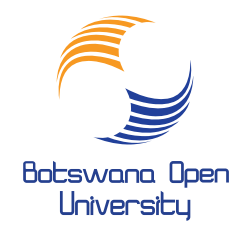

## Inspire Tomorrow, Today

## **How to access BOU Portal and your Course Content**

- Step 1. Open browser, CHROME or FIREFOX
- Step 2. Enter the following web address;- http://elearn.bou.ac.bw/moodle
- Step 3. Portal home page appears. Look for this

You are not logged in. (Log in)

Step 4. Use your mouse to click on the blue text in brackets "Log in"

Step 5. Enter your log in details as below:

**Username:**(email 00000@stud.bou.ac.bw) **Password**: qwertyui (You will be prompted to change this password immediately)

Step 7. Locate your course as below:

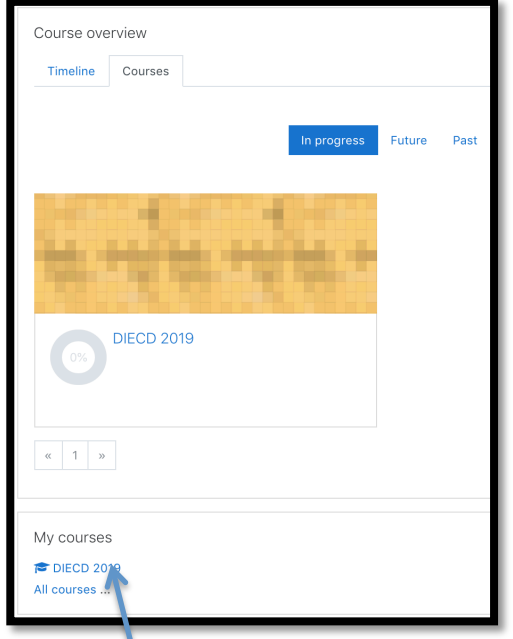

**7** a). Click here this is your course Then you will see a list of modules. Click on one module and you will See a list of content, and then click on each to download and read.

## Note: Detailed manuals are available once **you are logged in the Portal.** Content and Assignment

**For Support Please e-mail:** elearningsupport@staff.bou.ac.bw

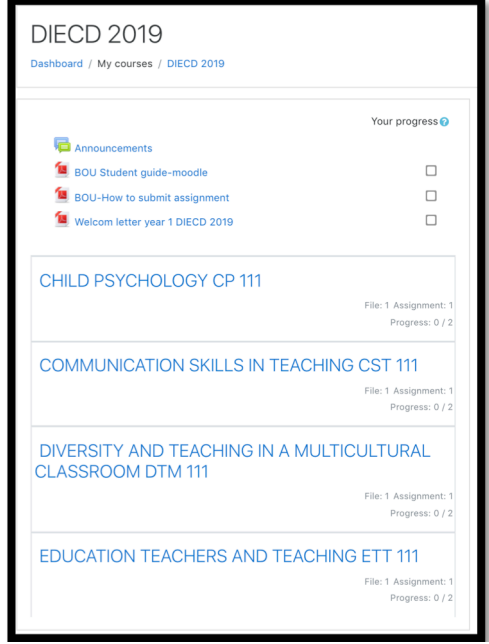

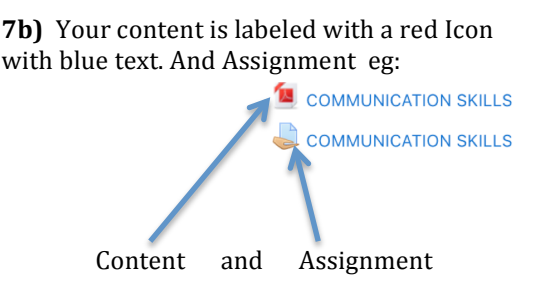